Fondation pour la Promotion Des Œuvres Sociales du Personnel du Ministère de l'agriculture et de la Pêche Maritime - Département de l'Agriculture -

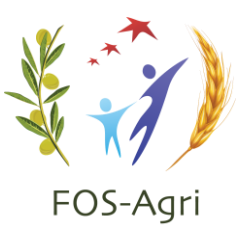

# GUIDE D'INSCRIPTION SUR LA PLATEFORME DU CLUB DE L'AGRICULTURE

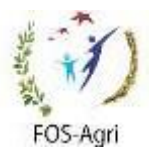

# Introduction

La Fondation pour la Promotion des Œuvres Sociales du Personnel du Ministère de l'Agriculture et de la Pêche Maritime- Département de l'Agriculture- « FOS-Agri », a mis en place la nouvelle version de la plateforme d'inscription au Club de l'Agriculture accessible sur le lien ;

## **www.fos-agri.ma/club-agri**

Permettant aux désirants d'adhérer au Club de l'Agriculture de faire leur inscription pour bénéficier de ses prestations.

Le présent document est un guide d'utilisation, qui assistera les utilisateurs aux différentes étapes à suivre pour renseigner leurs données ainsi que celles de leurs conjoints et enfants et faire leurs choix par rapport aux packs disponibles, écoles et d'autres prestations.

Ainsi, les utilisateurs sont appelés à remplir amplement les différents formulaires figurant sur la plateforme et justifier les données relatives à leurs descendants en joignant les documents justificatifs, notamment acte de mariage, acte de naissance ou livret de famille pour les faire bénéficiers des mêmes droits.

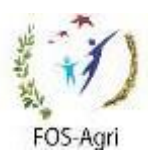

#### **1- Page d'accueil**

Pour se connecter à la plateforme de renseignement des données des adhérents du Club de l'Agriculture, consultez le site de la Fondation **[www.fos-agri.ma](http://www.fos-agri.ma/)**, ensuite cliquez sur « Club de l'Agriculture».

# **2- Création du compte et Authentification:**

La page ci-après, vous invite dès votre première connexion à la plateforme de créer votre compte pour initier votre inscription au Club de l'Agriculture en cliquant sur le bouton « Inscription ».

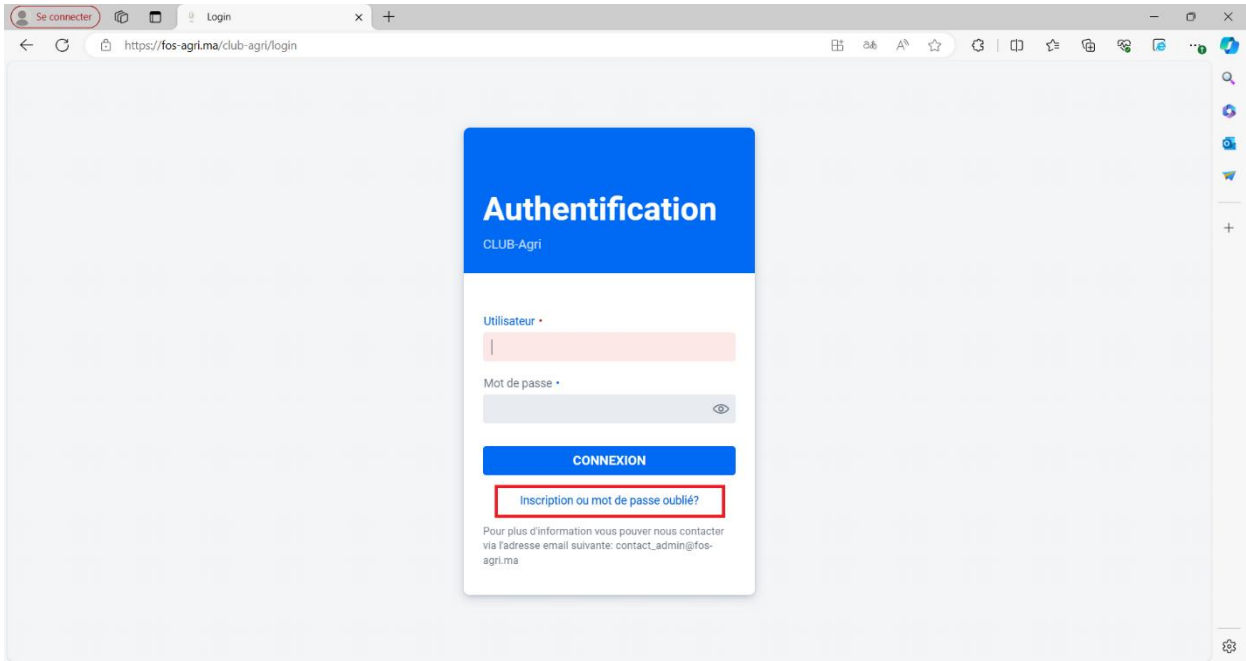

Page authentification

Une fois que l'inscription est opérationnelle vous allez vous connectez à travers la même fenêtre à votre espace via :

Utilisateur : **adresse mail**

Mot de passe : **…….**

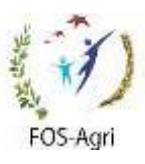

#### **2.1 Création de compte**

Cliquez sur le bouton « Inscription ou Mot de passe oublié » et renseignez les informations nécessaires pour la création de votre compte (Votre Nom, Prénom, **Adresse Mail** et **un mot de passe**).

En cas où vous êtes déjà adhérent à la FOS-Agri vous cochez la case 'Etes-vous adhérent de la FOS-Agri ?' sinon vous la laissez décochée et sauvegardez par la suite.

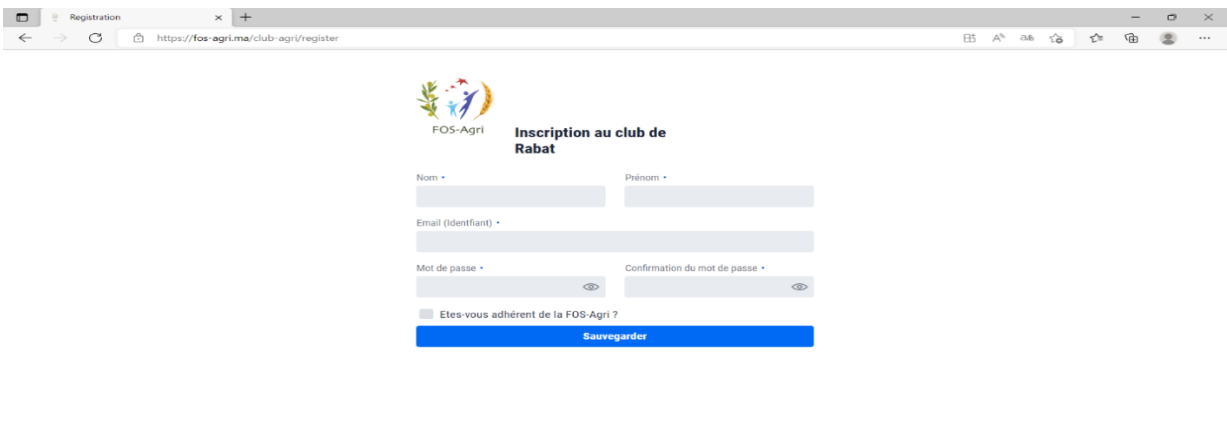

Page de création du compte

#### **2.2 Authentification sur votre espace**

Connectez-vous via votre **adresse mail** (champ : Utilisateur) et **mot de passe** (champ : Mot de Passe) sur la page Authentification, pour compléter votre inscription, et validez en cliquant sur le bouton « Connexion ».

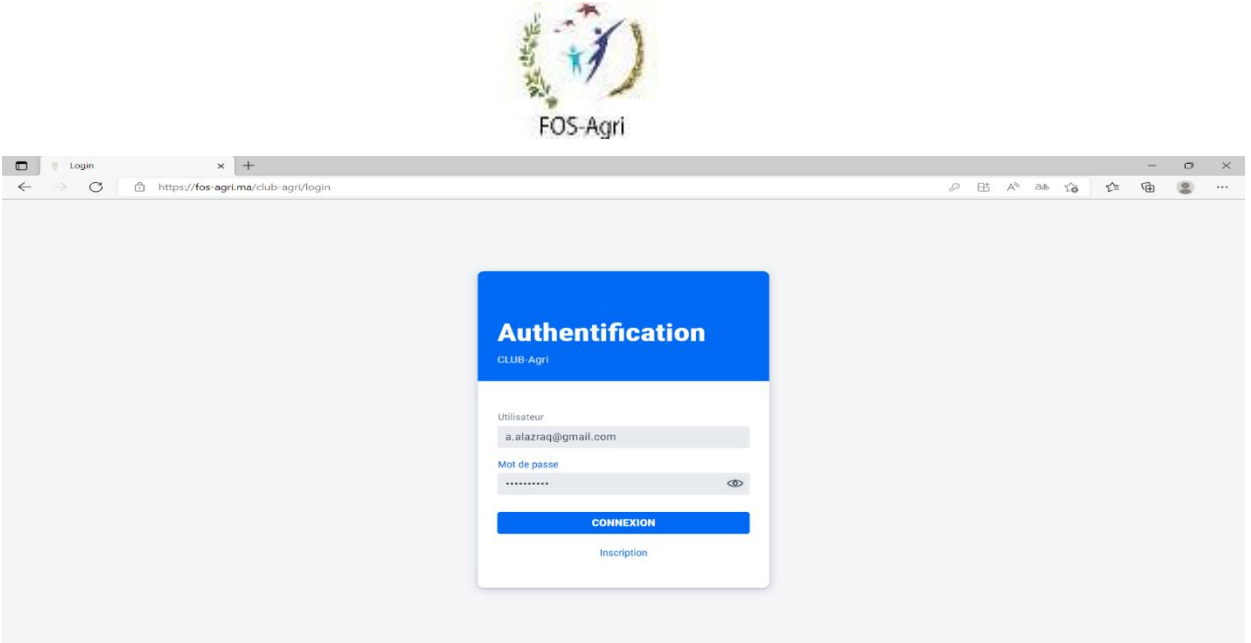

#### Page authentification

#### **3- Espace Adhérents**

#### **3-1 Profil**

Accédez en premier lieu à la rubrique « Profil » figurant sur le menu vertical de gauche et renseignez vos données personnelles. En cas où vous êtes déjà adhérent de la FOS-Agri vous êtes appelé à renseigner deux champs de plus (PPR et N° d'adhérent).

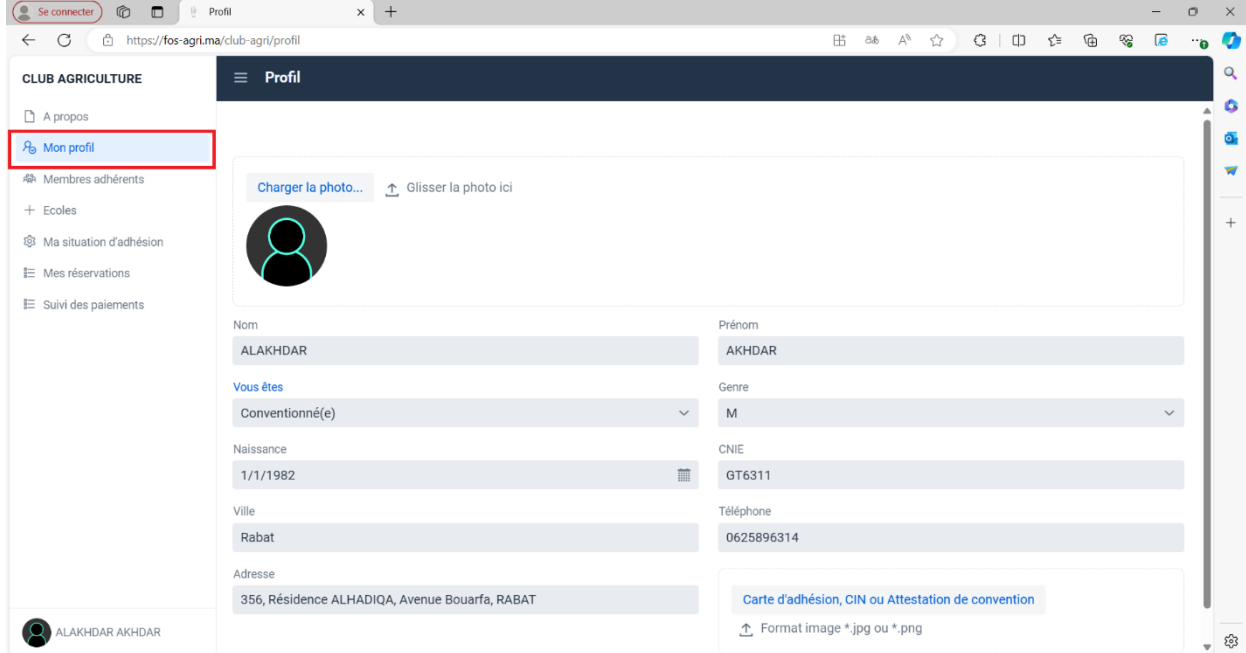

Page d'inscription de l'abonné principal

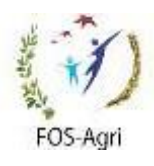

#### **NB : Toutes les données sont obligatoires.**

Cliquez sur le bouton « **Charger la Photo** » affiché en haut sur le même formulaire, ou tout simplement glissez la photo dans l'espace y dédié, et choisissez votre photo à joindre sur votre profil (obligatoirement sous format image jpg ou png)

Le chargement de l'attestation de travail ou tout document équivalent attestant l'activité du demandeur au sein de l'établissement conventionné est obligatoire pour le cas des adhérents conventionnées.

Le chargement de la CIN est aussi obligatoire pour le cas des Externe (Non adhérent à la FOS-Agri).

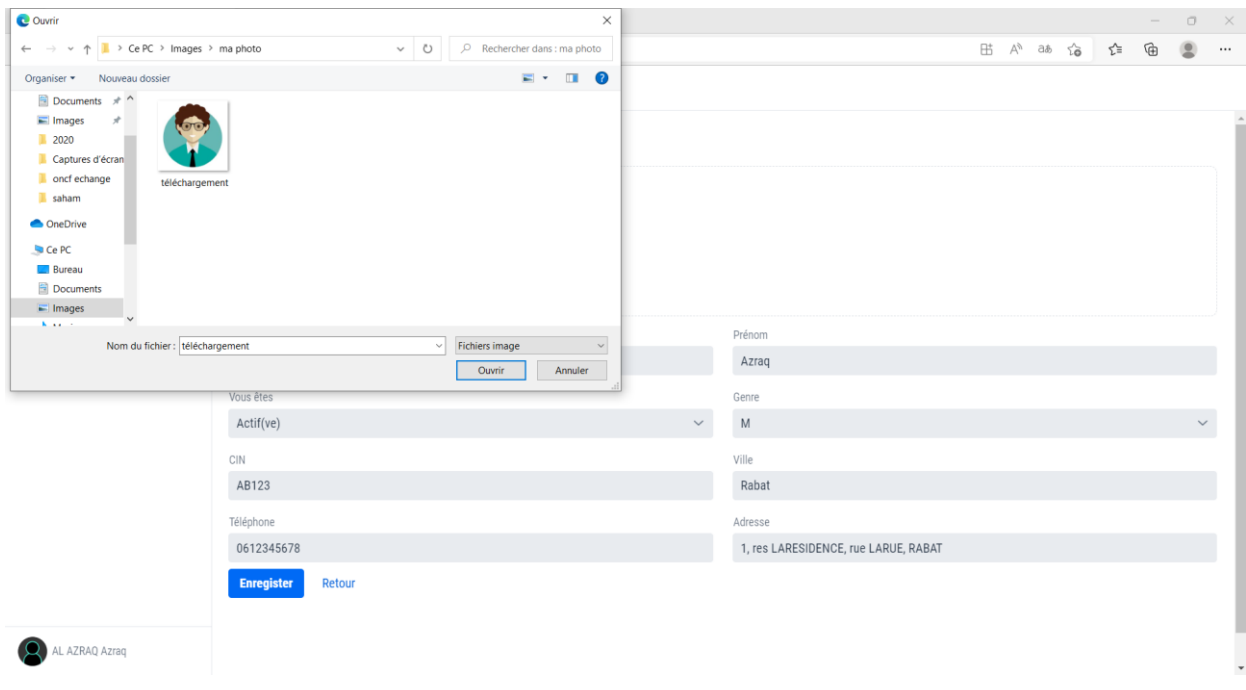

Page de l'insertion de la photo

Une fois que la fiche est dûment remplie, cliquez sur le bouton « Enregistrer ».

#### **3-2 Membres adhérents**

Les adhérents principaux du Club de l'Agriculture peuvent inscrire leurs membres de famille (conjoint et/ou enfant) pour bénéficier des différents packs selon leurs préférences.

Pour se faire cliquez sur « Membres adhérents » figurant sur le menu vertical à gauche, pour ajouter les membres adhérents (conjoint et/ ou enfants).

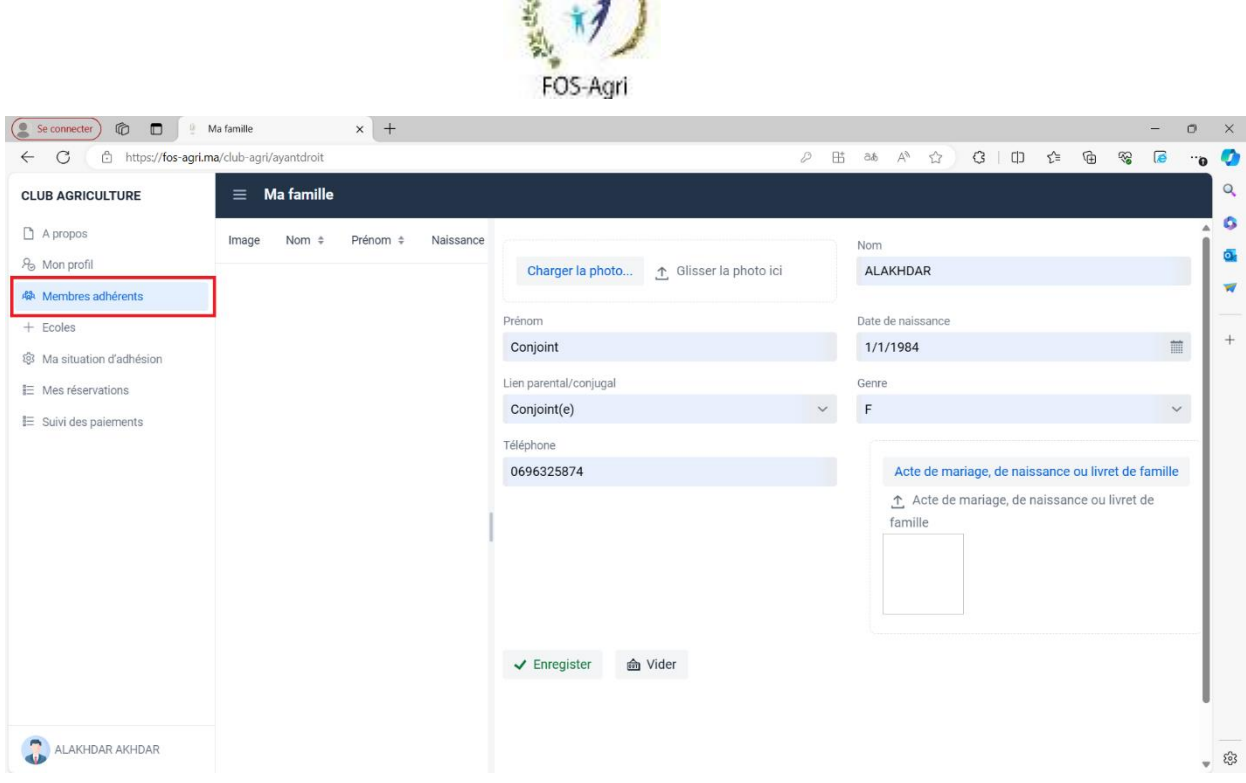

 $16 - 78$ 

Page de l'ajout des membres de la famille ( Enfant et/ou Conjoint)

Renseignez soigneusement l'ensemble des champs requis sur le formulaire et joignez la photo de votre conjoint et/ou enfant en cliquant le bouton « charger la photo », qui vous affiche une fenêtre pour sélectionner la photo à joindre, ou glissez la photo dans l'espace y dédié.

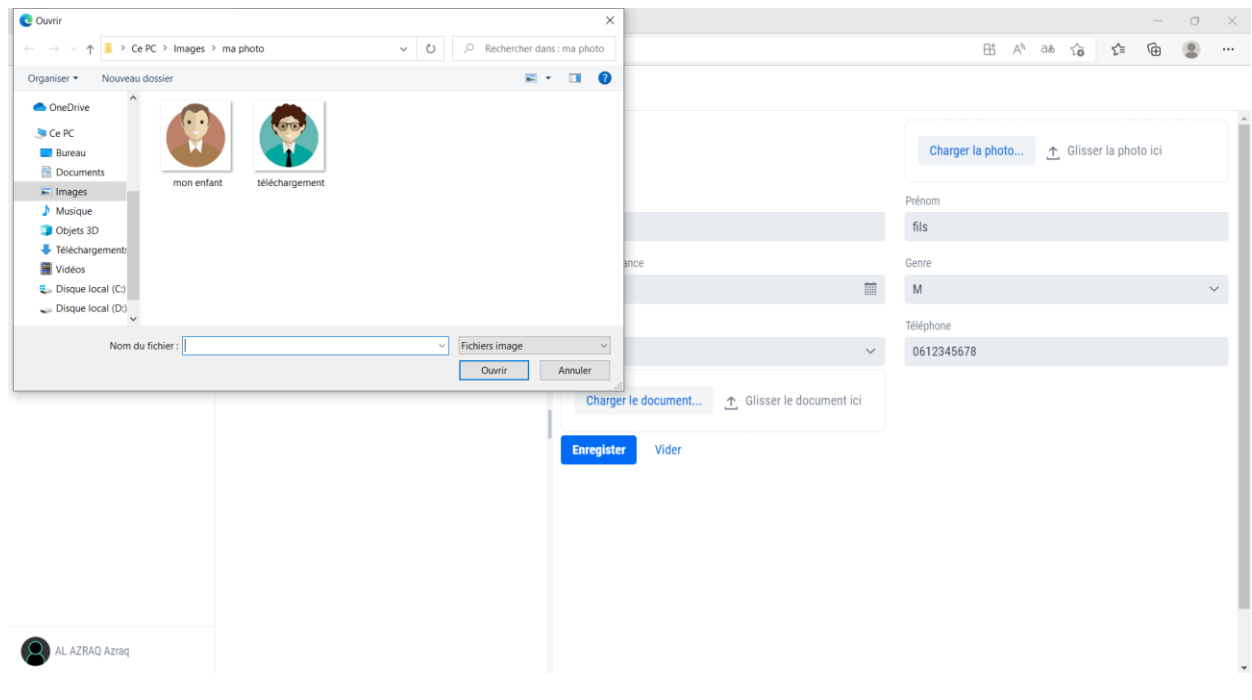

Page d'insertion de la photo du membre de la famille

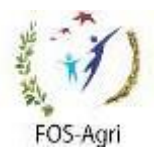

L'ajout du conjoint ou un enfant est conditionné par le chargement des pièces justifiants la relation parentale ou conjugale.

Pour charger vos documents scannés (obligatoirement sous format Image) sur la plateforme, cliquez sur « **Acte de mariage, de naissance ou livret de famille »** qui vous affiche une fenêtre pour définir l'emplacement de votre document scanné, ainsi vous sélectionnez les documents nécessaires pour la prise en charge de vos membres adhérents.

Deux autres rubriques sont mises à votre disposition afin de charger l'attestation de scolarité pour les enfants scolarisés, ainsi que le certificat médical pour justifier l'aptitude à exercer une activité physique ou la présence d'un handicap pour les enfants.

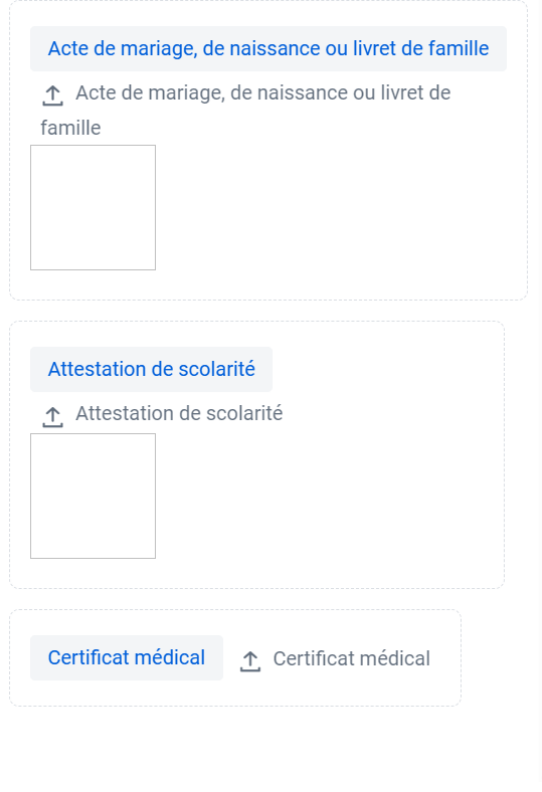

Page de joindre le document justificatif.

Une fois que la fiche est dûment remplie, vous cliquez sur « Enregistrer ».

#### **3-3 Choix du Pack et estimation du montant de l'adhésion**

Cette étape consiste à affecter à l'ensemble des membres inscrits sur la plateforme les packs de leurs choix.

Pour cela, choisissez le sous-menu « Ma situation d'adhésion » figurant sur le menu vertical de gauche, ensuite, affectez les packs choisis pour chaque membre adhérent.

Ci-après la fenêtre affichant l'affectation des packs :

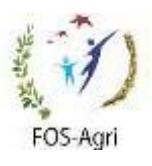

Le choix du pack pour l'adhérent principal ;

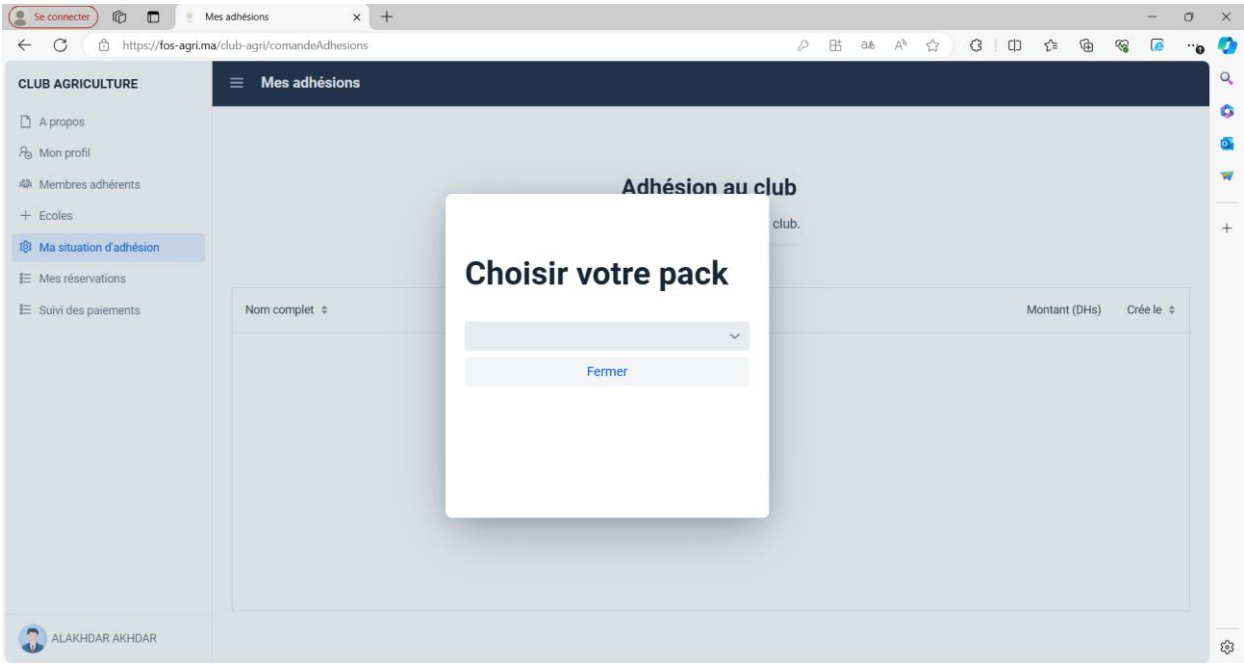

Choix du pack pour l'adhérent principal

Une fois le choix est effectué, la ligne de votre demande est créée, vous cliquez dessus pour continuer le choix des packs pour le reste des membres.

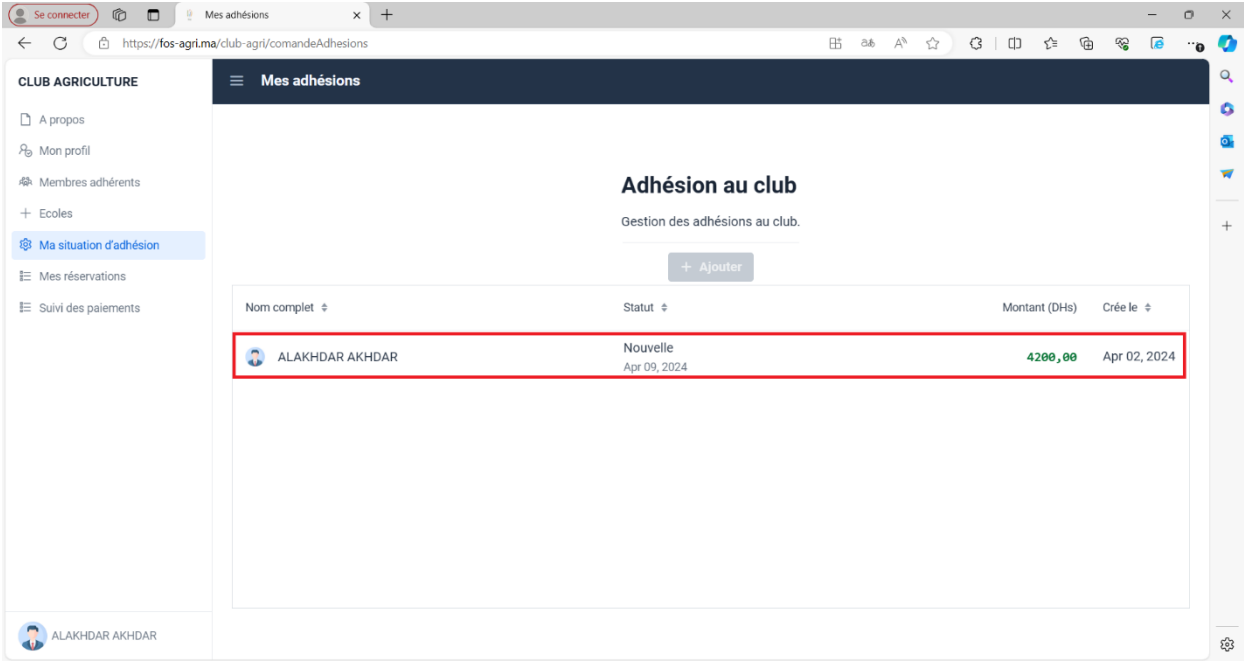

Création de la demande après le choix du pack pour l'adhérent principale.

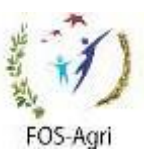

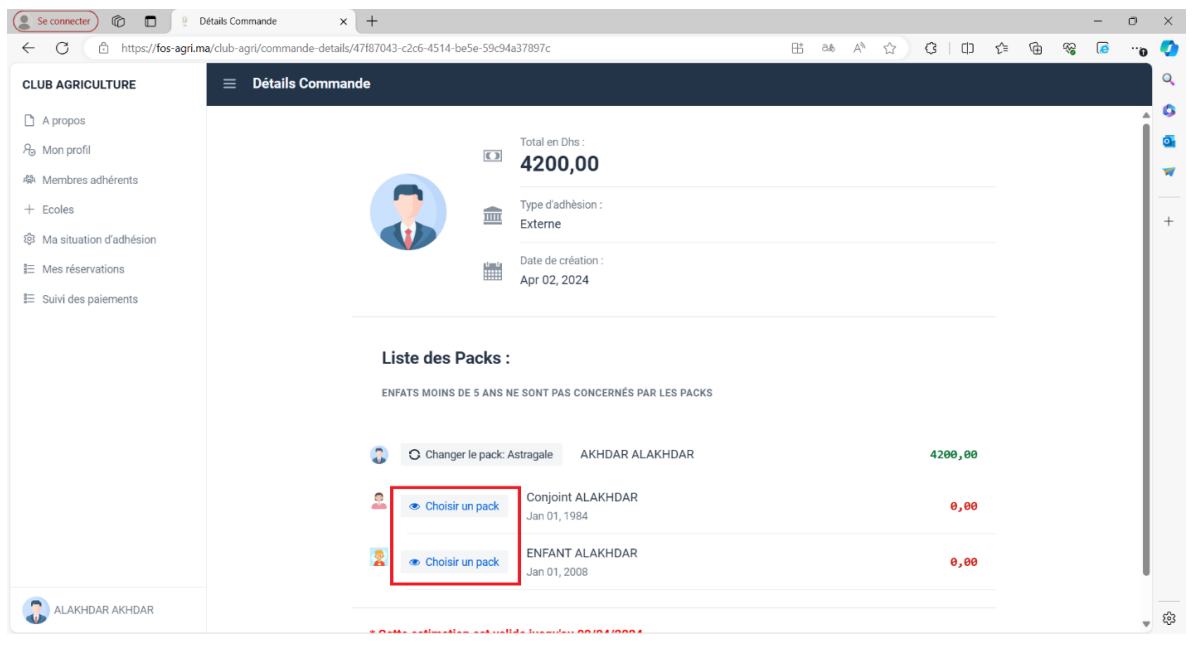

Choix du pack pour les membres de la famille

Une fois l'opération est effectuée, votre demande est visualisée par le gestionnaire des demandes pour validation de votre inscription.

Une fois que votre demande est validée, sur le sous menu « Ma Situation d'adhésion » votre reçu d'inscription s'affiche afin que vous procédiez au paiement.

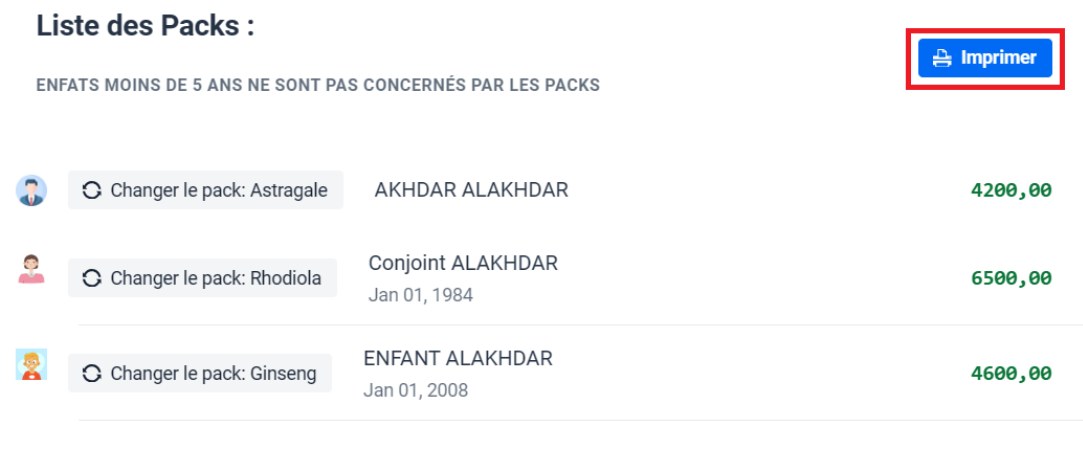

Téléchargement du reçu d'inscription après validation du gestionnaire.

Le reçu d'inscription a un délai pour effectuer le paiement, une fois expirée, l'adhérent doit retransmettre sa demande pour validation et reprendre la procédure à nouveau.

#### **3-4 Paiement**

La nouvelle fonctionnalité du paiement permet aux adhérents du club de l'agriculture de charger leurs reçus de paiement sur la plateforme et implique systématiquement la génération de sa carte dès que le paiement est validé.

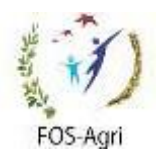

Sur la rubrique « Suivi des paiements » vous cliquez sur le bouton Détails pour ajouter le reçu du paiement.

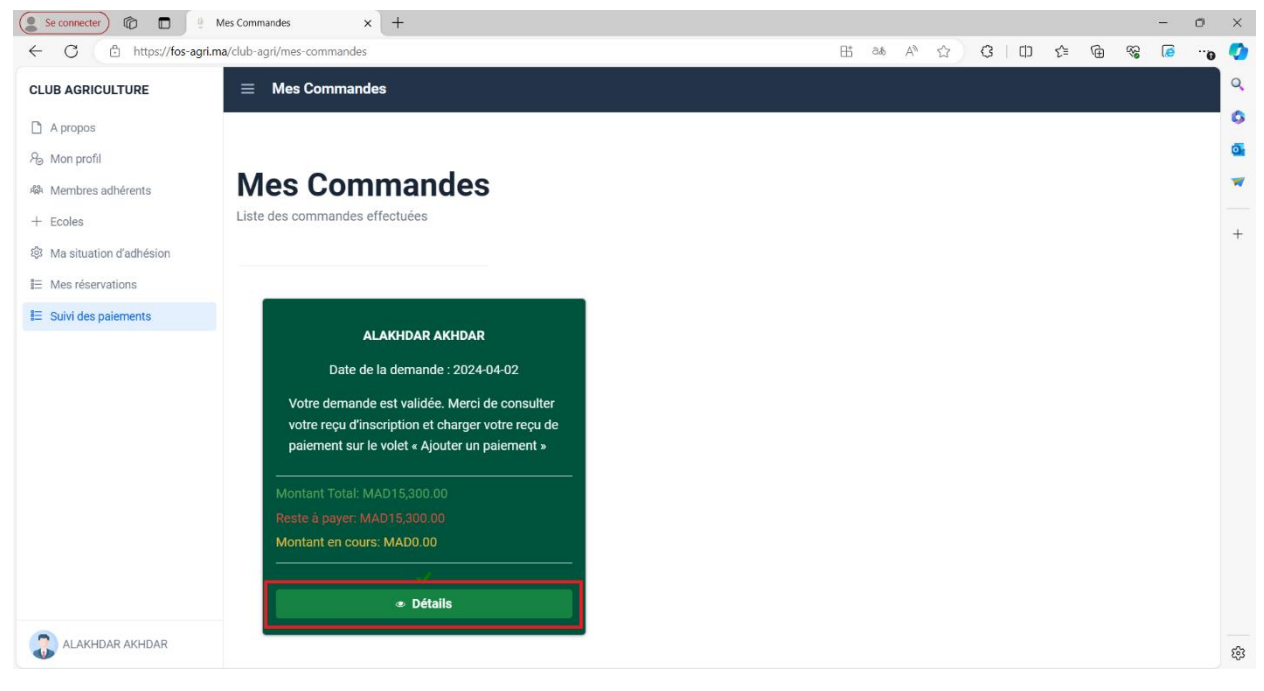

Résumé de la demande d'inscription pour effectuer le paiement

La fenêtre ci-dessous s'affiche pour procéder au chargement du reçu de paiement.

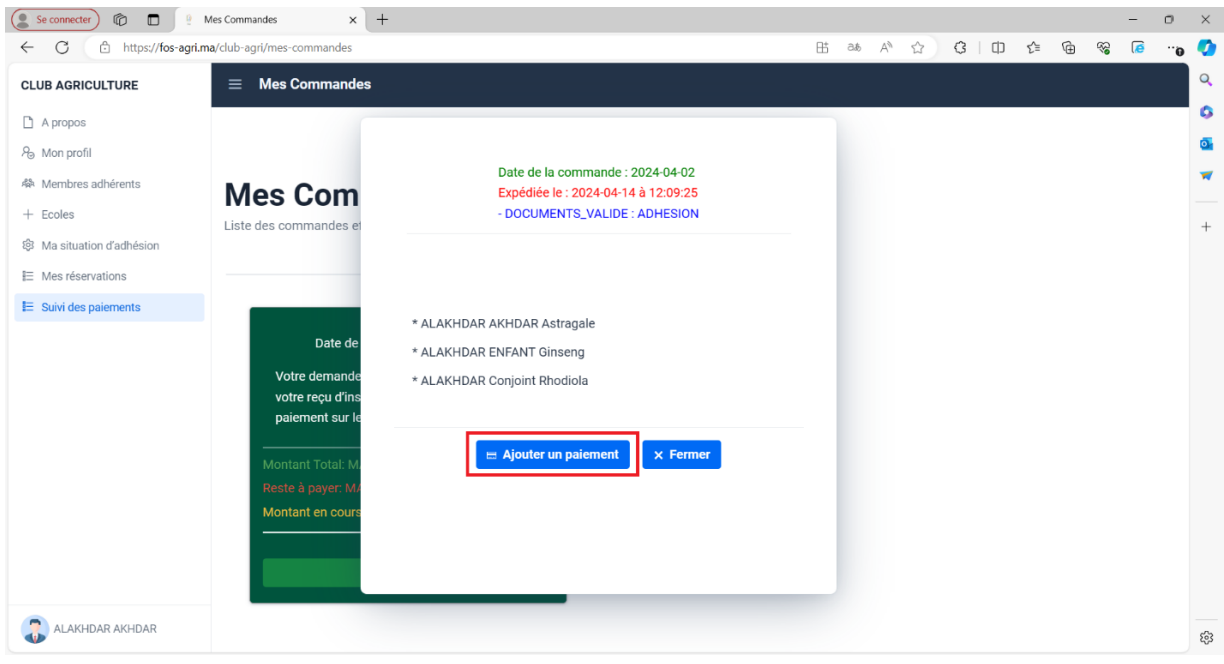

L'ajout du reçu de paiement.

Choisissez la modalité de paiement qui vous convient, et renseignez le nombre

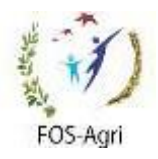

d'échéance en cas où vous choisissez d'échelonner votre paiement, à condition que votre montant d'adhésion dépasse 4000 Dhs.

Pour le choix de type de paiement deux options se présentent, soit un virement ou bien via le TPE disponible au niveau du club de l'Agriculture.

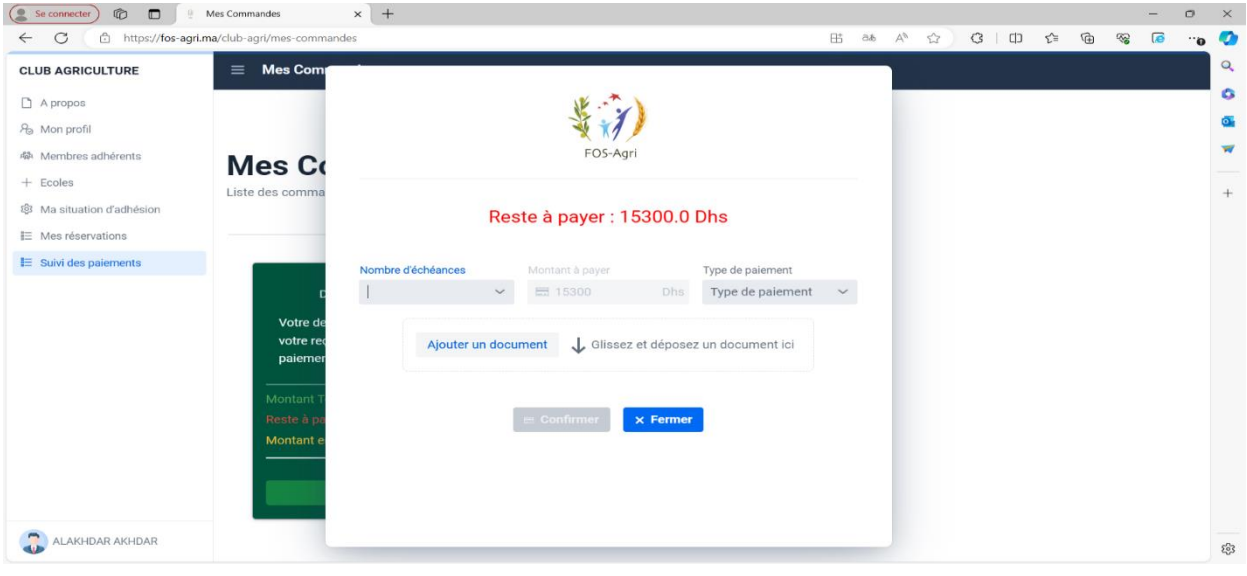

Chargement du reçu du paiement

Après avoir chargé votre reçu de paiement, et que votre paiement soit validé par la Fondation, votre carte d'adhésion est générée.

#### **3-5 Procédure pour la délivrance de carte d'adhésion du Club de l'Agriculture**

Afin d'avoir votre carte d'adhésion au Club de l'Agriculture, suivez minutieusement ces étapes :

- 1. Achevez avec sucés le renseignement des données de vous-même ainsi que vos membres adhérents sur la plateforme du club
- 2. Editez votre fiche d'inscription une fois que vos données saisies sont validées.
- 3. Procédez au virement du montant inscrit sur votre reçu d'inscription.
- 4. Chargez votre reçu de paiement sur la plateforme d'inscription.
- 5. Récupérez vos cartes auprès de l'administration du Club de l'Agriculture.

## *Club de l'Agriculture vous souhaite la bienvenue*